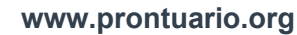

# 0.12 Formularios

- $\blacktriangleright$  **Acceso restringido.** Para acceder a los formularios será necesario validarse y tener permisos suficientes para poder visualizarlos.
- ¾ La pantalla de validación aparecerá al intentar acceder al área que muestra los formularios o al seleccionar el enlace a un formulario concreto en el detalle de una ficha de materia.

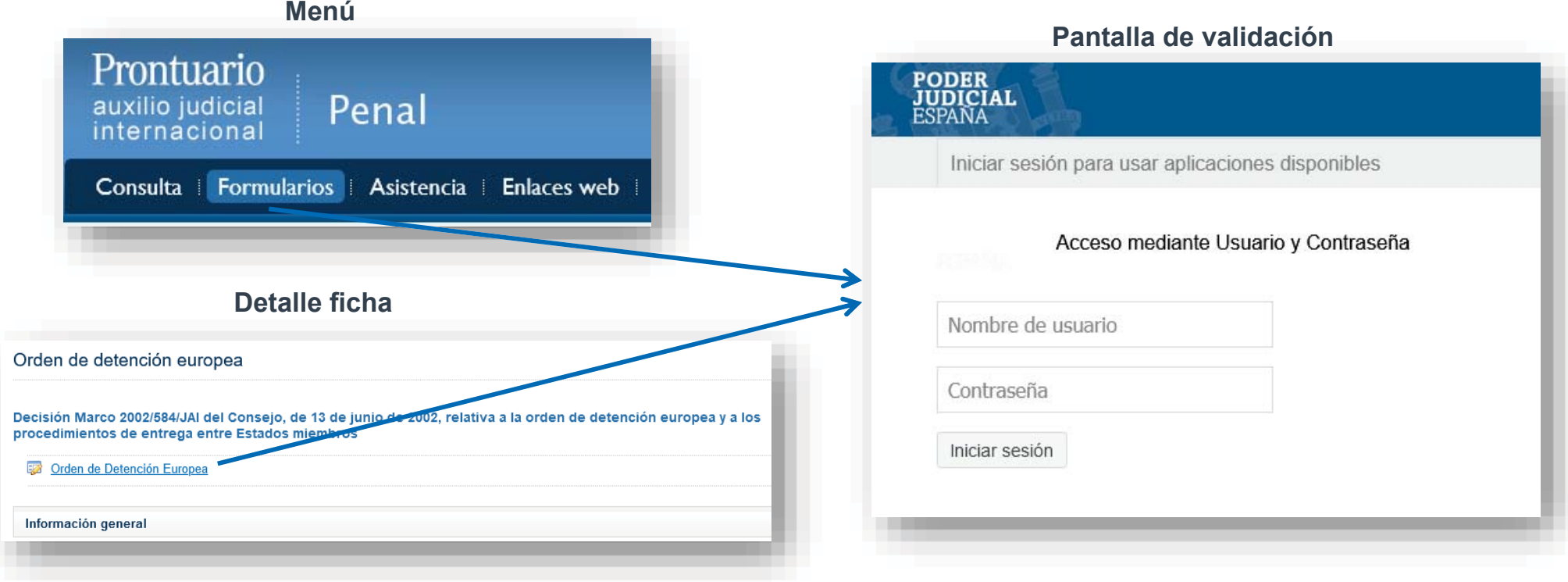

Una vez validados, el sistema permitirá acceder y visualizar la sección o detalle correspondiente.

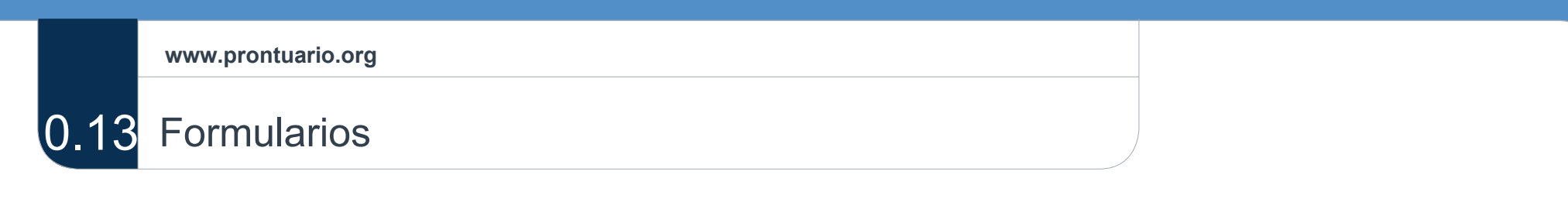

¾ Difiere la presentación entre el ámbito Civil y el Penal:

**Versión**

#### **Versión Civil Versión Penal Versión**

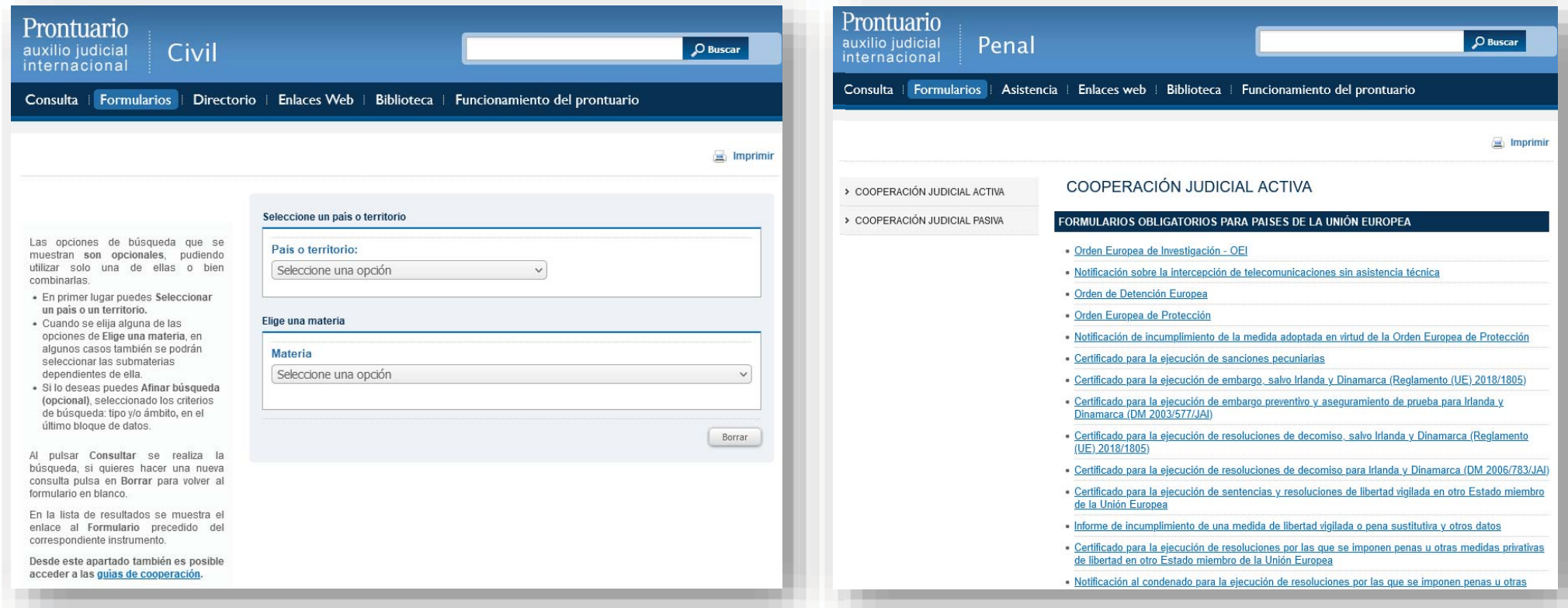

 $\blacktriangleright$  $\triangleright$  Civil. Se accederá a los formularios a través de un buscador. Este funciona igual que la sección principal de consulta.

 $\blacktriangleright$ **Penal.** Se muestran todos los formularios en formato de lista, estando separados en cooperación judicial activa y pasiva.

#### 0.14Formularios Civil

## **≻** Búsqueda de formularios civiles:

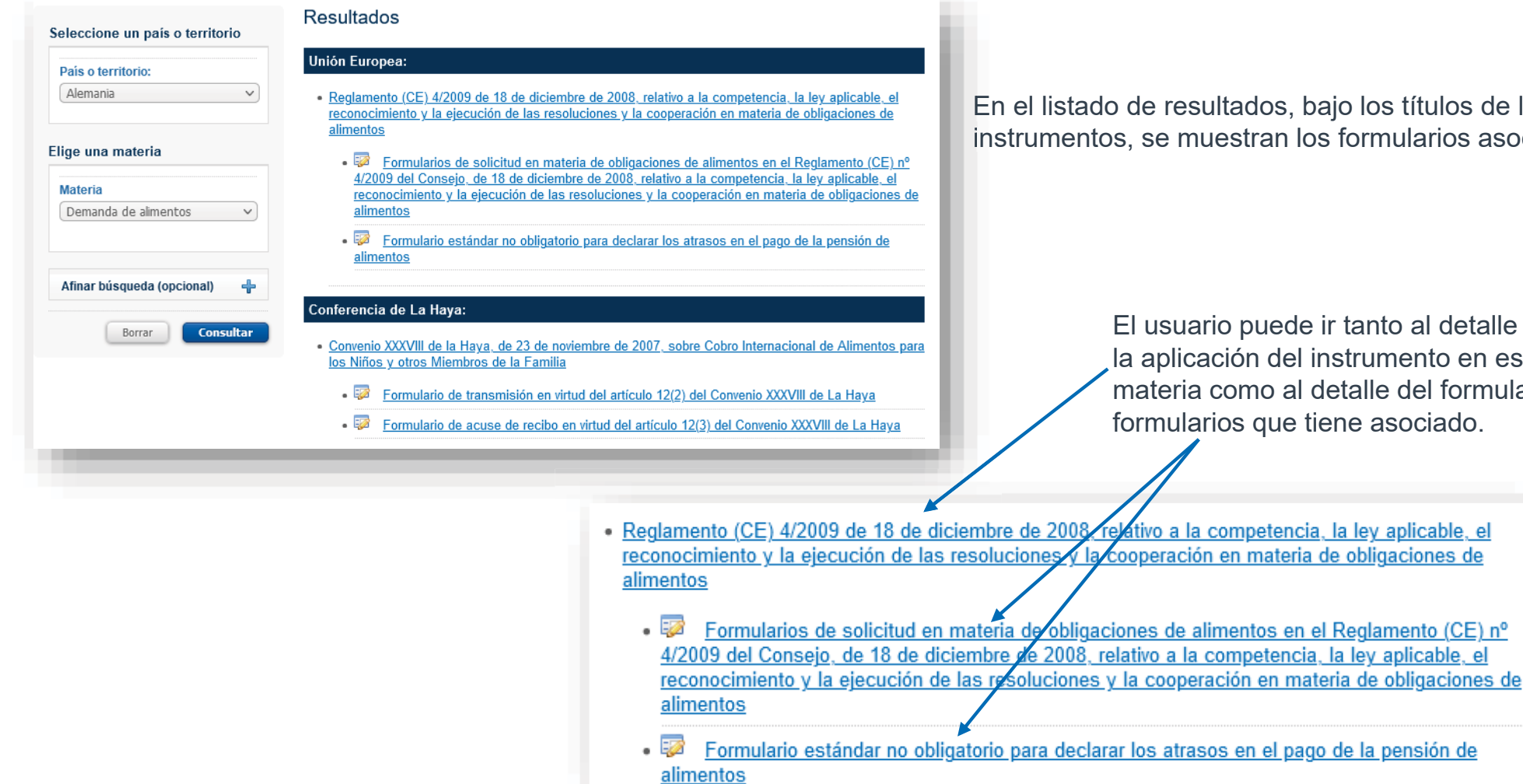

tados, bajo los títulos de los estran los formularios asociados.

> o puede ir tanto al detalle sobre la aplicación del instrumento en esa materia como al detalle del formulario o os que tiene asociado.

# 0.15 Formularios Civil

## $\triangleright$  Detalle de formularios civiles:

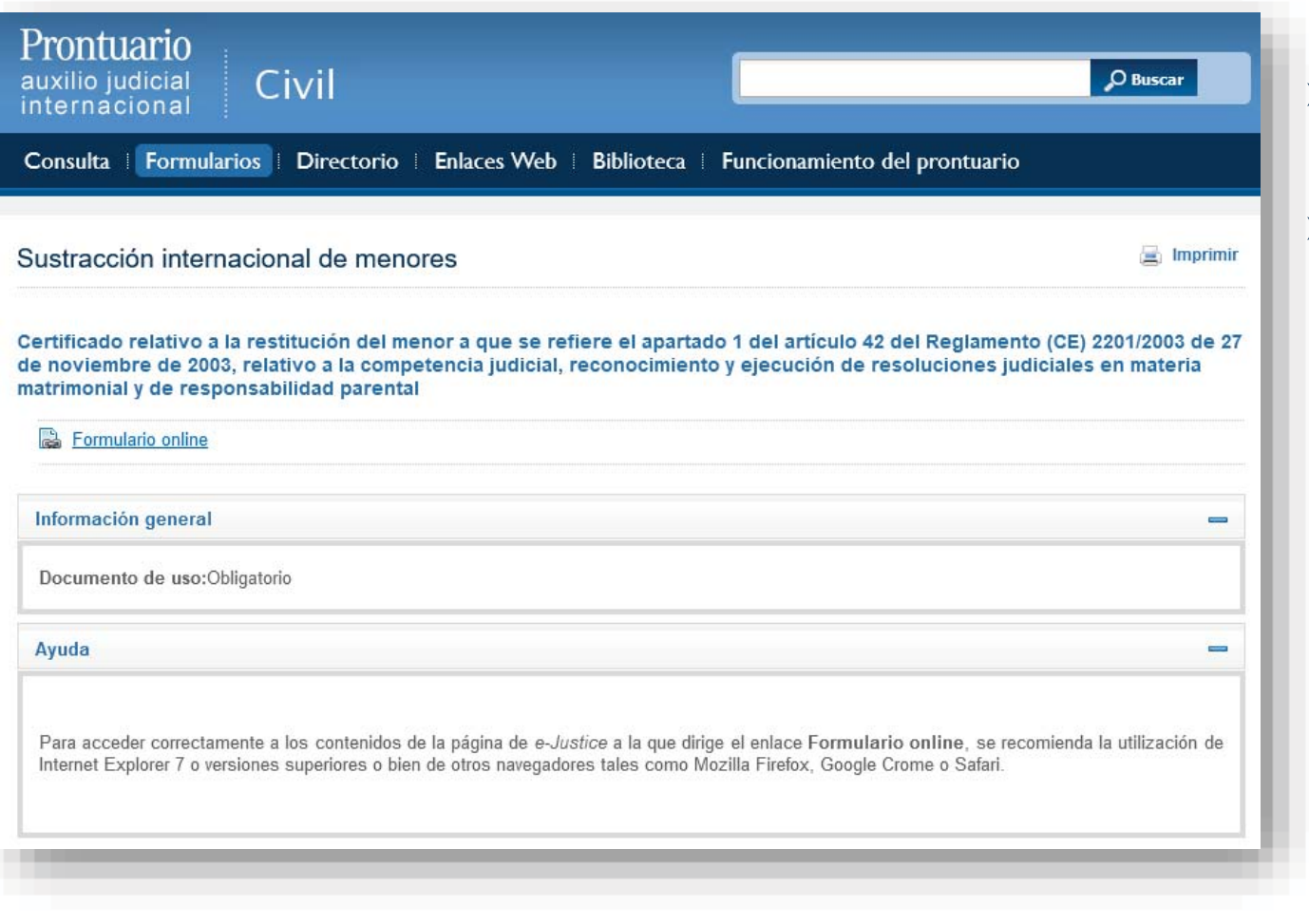

 $\blacktriangleright$  En el detalle se muestra la información relativa al formulario.

 $\blacktriangleright$  Bajo el título del instrumento se muestra el fichero del formulario o bien un enlace, en el caso de formularios on line.

## 0.16 Formularios Penal

### $\triangleright$  Detalle de formularios penales:

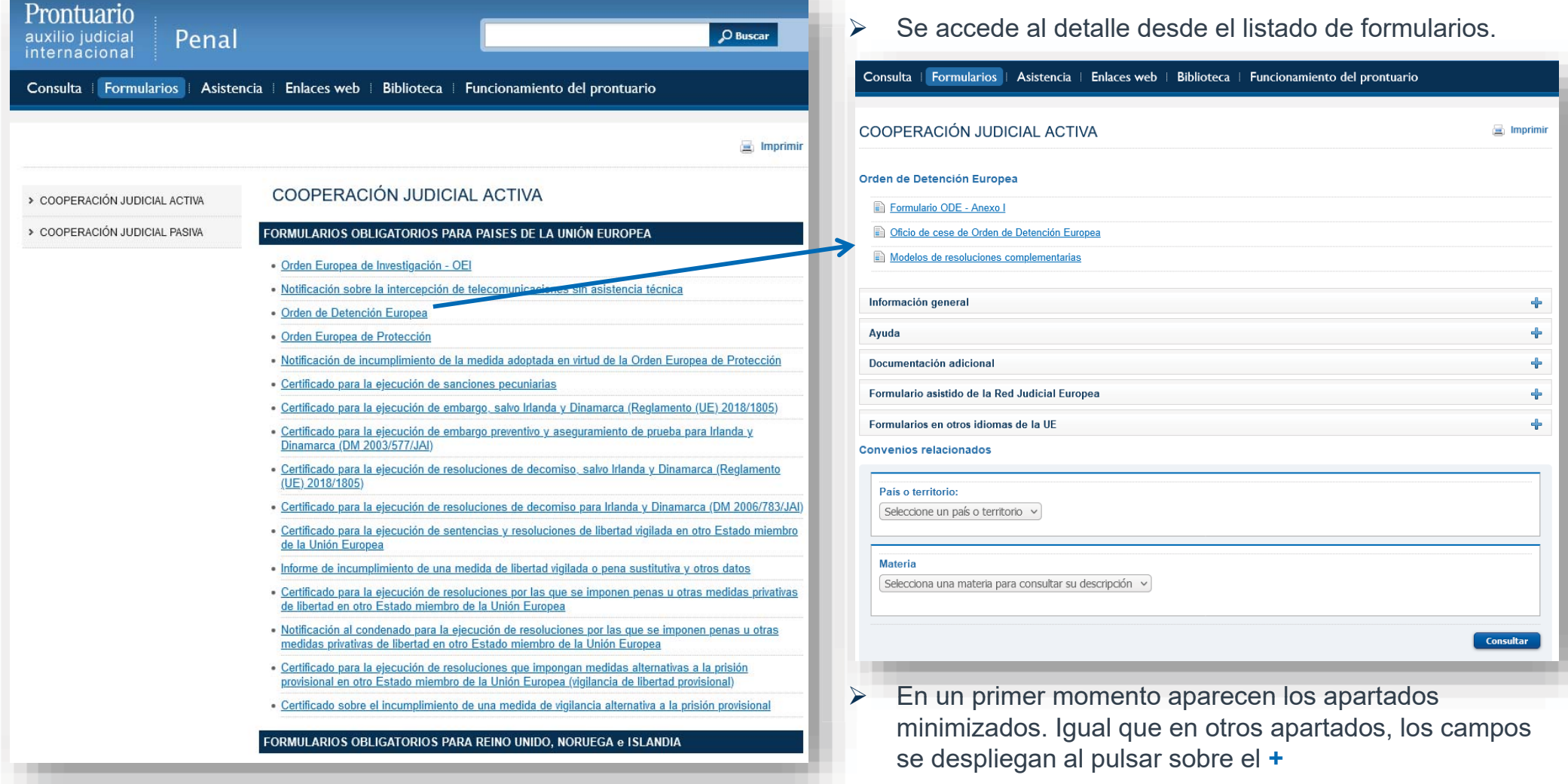

## 0.17 Formularios Penal

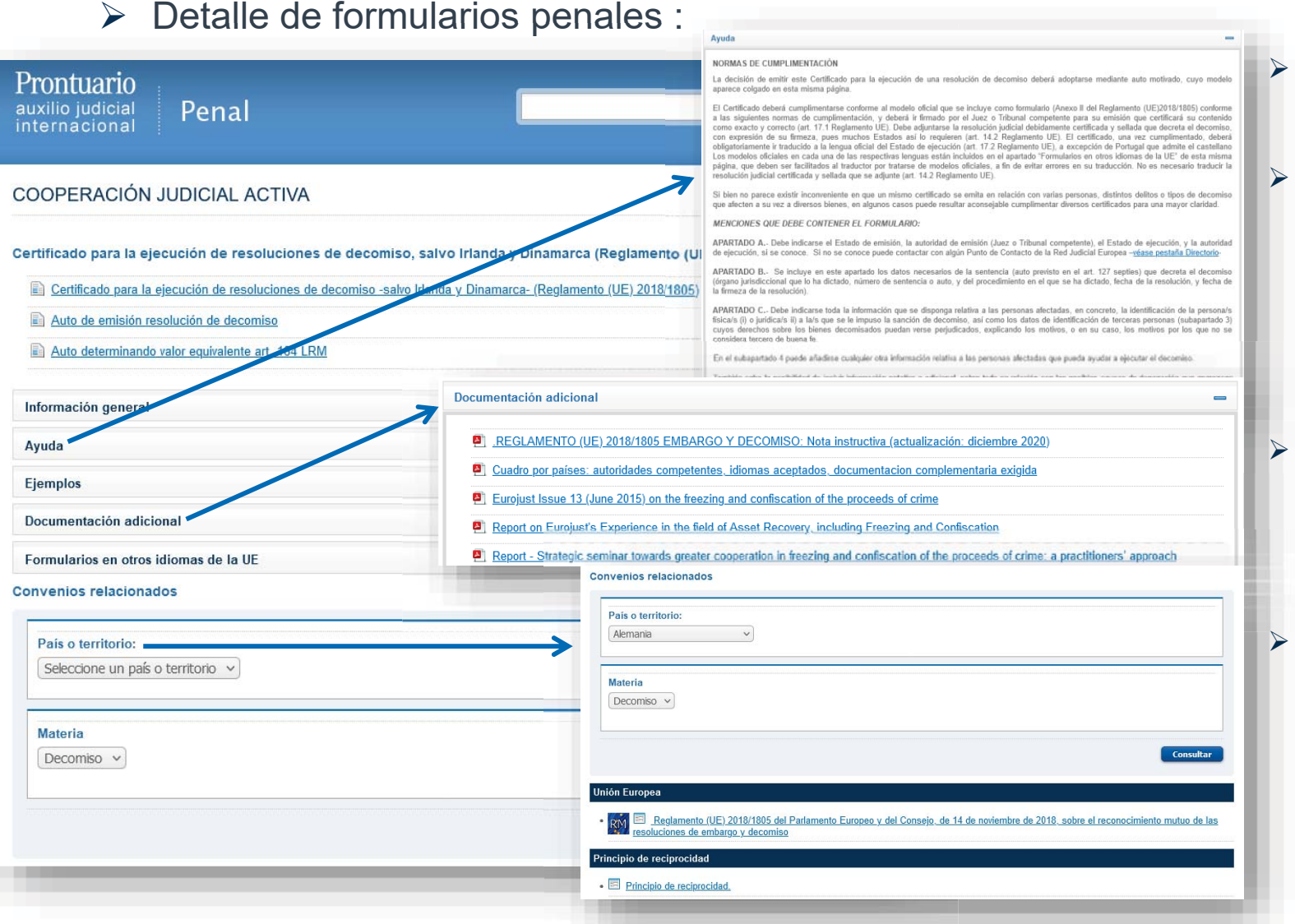

- Muchos de los formularios contienen una ayuda para su cumplimentación.
- En algunos casos también hay "Ejemplos", con modelos de formularios cumplimentados.

- Documentación adicional: contiene documentos o enlaces de interés.
- También disponen de un buscador que permite acceder a las fichas de materia relacionadas con el formulario que se está visualizando. Se puede filtrar por país o territorio y/o por materia.